# **ANSYS 12 - LaminatePlate - Geometry**

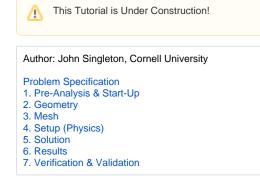

# 2. Geometry

## Launch Design Modeler

In order to start the Design Modeler (Double Click) Geometry. After the Design Modeler opens, select meter as the desired length unit.

#### **Proper Orientation**

The sketching will be done in the XY plane, so (Click) XY Plane, then click on the face plane button,

## Line Sketching

The laminate plate will be modeled using shell elements, thus the geometry needed will simply be a square in the XY Plane. In order to draw the rectangle ( *Click*) *Sketching* > (*Click*) *Rectangle* then draw a rectangle in the XY Plane.

ĺ٩.

#### Dimensioning

Dimension the rectangle such that both sides are defined to be 10m.

#### **Surface Creation**

Here, the rectangle will be turned into a surface. To do so (Click)Concept > Surface From Sketches. Next, highlight all four edges of the rectangle and

select Apply in the "Details of SurfaceSK1" table. Now, click the generate button,

Go to Step 3: Mesh

See and rate the complete Learning Module

Go to all ANSYS Learning Modules